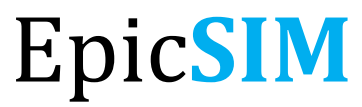

Electronic Health Record Training

Quick Start Guide **ISMMS Student Edition** Summer 2020

Icahn School of<br>Medicine at **Mount** Sinai

IIN

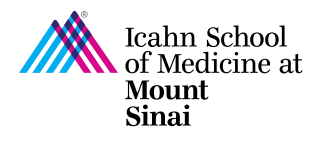

EpicSIM: Electronic Health Recordings Training<br>Student Edition | Fall 2020

# **Table of Contents**

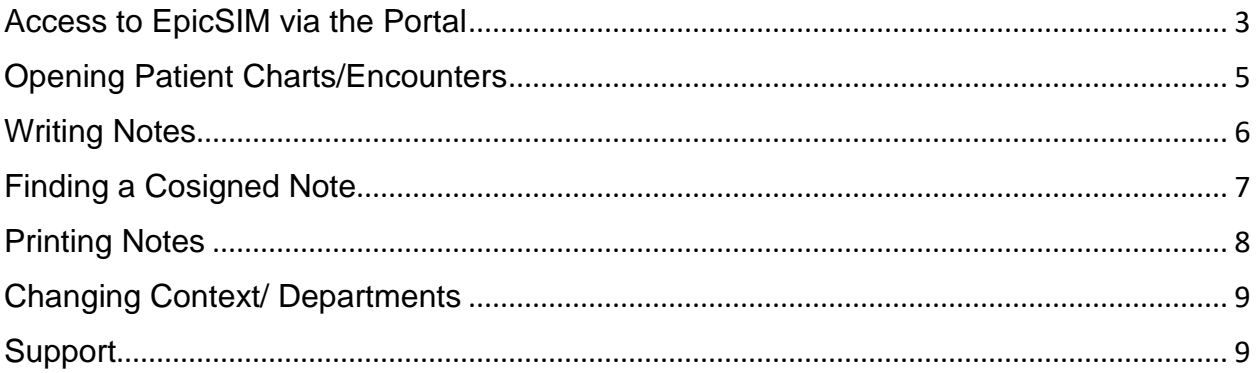

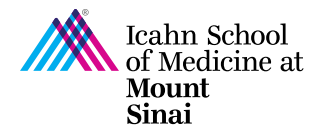

# <span id="page-2-0"></span>Access to EpicSIM via the Portal

• Register for VIP-Two Factor Authentication

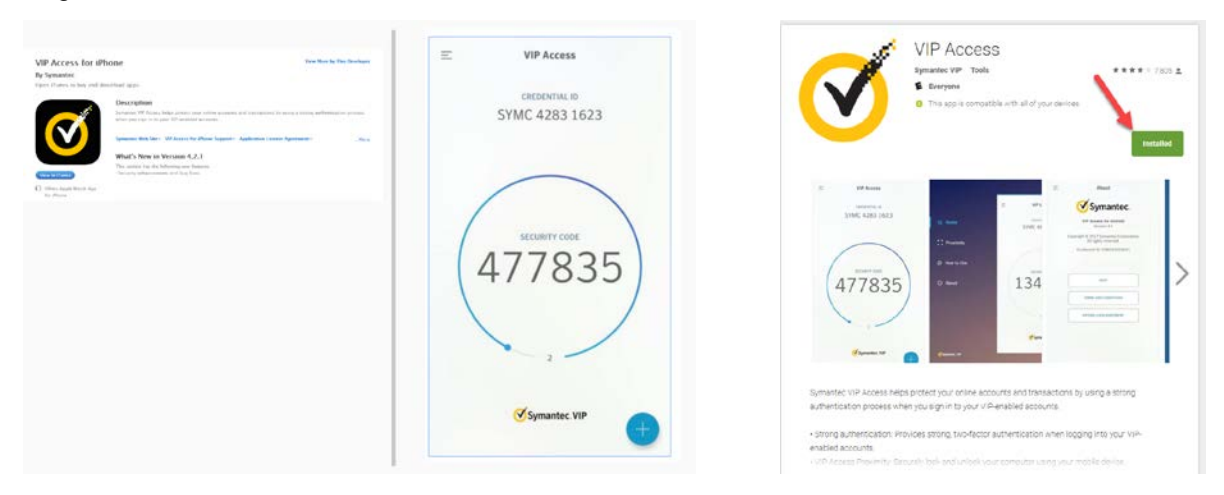

For IOS (iPhone users): Open the App Store and search for "VIP Access" - tap "Get", follow the prompts to complete installation.

For Android Mobile Phone: Open "Play Store" search for "VIP Access" - tap "Install", follow the prompts to complete installation.

• Log into the Portal

Open a web browser and enter [portal.mountsinai.org](https://portal.mountsinai.org/) in your address bar. Log in with your network ID and password.

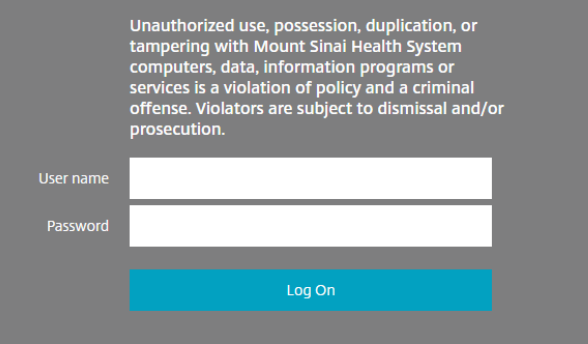

**Note: If you are accessing the portal for the first time** you will need to reset your hospital account password by clicking on the following link:<https://passwordreset.mountsinai.org/pmuser/>

Follow the prompt and select 'mountsinai.org/nyee.edu' at the location field. Your initial password will be your initials, following by your life number, followed by the dollar sign \$ Example: TR1234567\$

For assistance with logging into the portal, contact 4-HELP at (212) 241-4357.

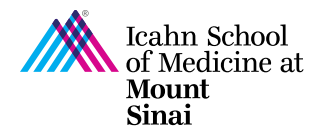

• Click on the purple ISMMS EpicSIM icon After logging into the portal click the ISMMS EpicSIM icon.

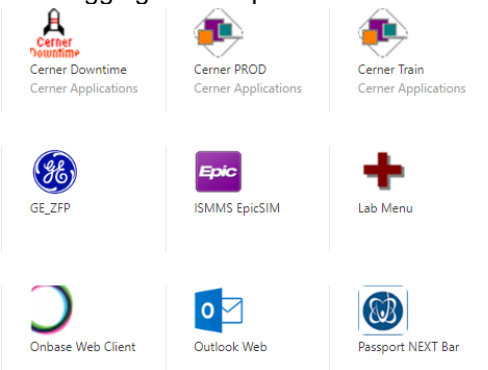

- Log into EpicSim using your network credentials
- In the Department field, select "**MEDICAL STUDENT DEP [4110003]"** and click continue.

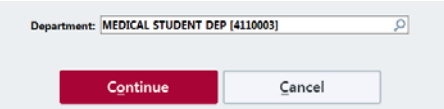

• If the department field is blank, then click on the magnifying glass and type in "medical student" to search for **the MEDICAL STUDENT DEP [4110003]**. Then click Accept.

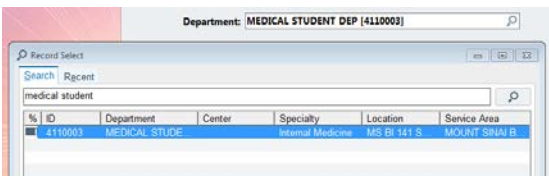

• You will then see the Message of the Day page which provides current systems information.

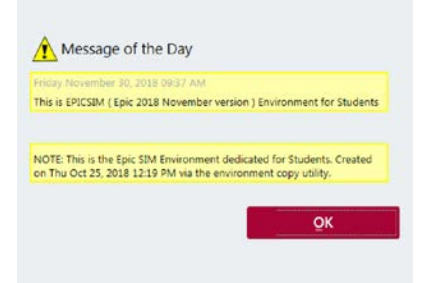

• Click "OK"

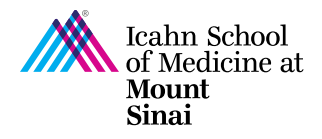

# <span id="page-4-0"></span>Opening Patient Charts/Encounters

• Once you have logged into EpicSIM, access your scheduled patients via the Schedule window.

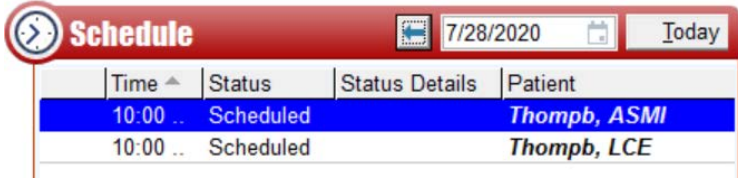

The naming convention for the patient:

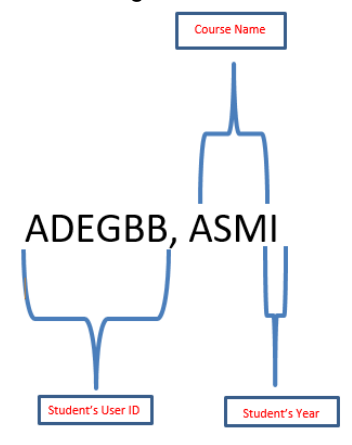

• Double click on the appropriate patient to open up encounter

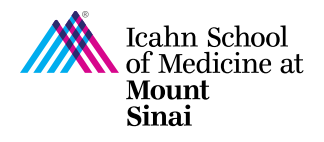

## <span id="page-5-0"></span>Writing Notes

- Click on "Notes" on the activity menu.
- Write your notes in "My Note" field.

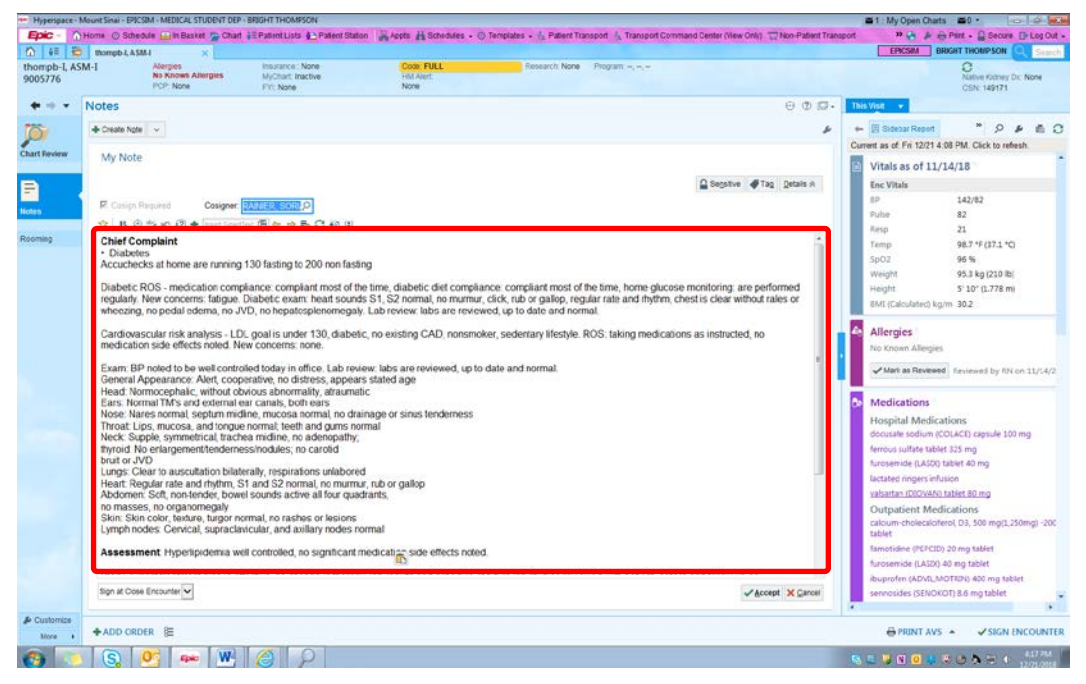

Select the "Cosigner". This allows the faculty to receive and provide written feedback to your note.

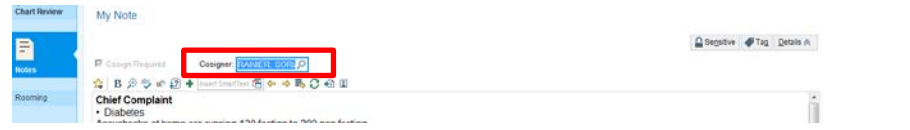

- Click "Accept" to sign note and route to Cosigner. **Note**: Status is defaulted to "Sign on saving note"
- Once the note is accepted and states "Cosign Needed", which means you have successfully submitted and forwarded your note to your selected Cosigner.

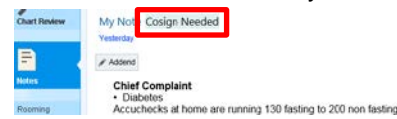

• To further edit a submitted note click "Addend" and follow previous step for submission.

To save a note, without submitting, select "Pend on saving note"<br>  $\times \bullet$  Pend on saving note  $|\nabla|$ 

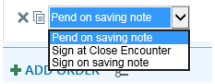

- Click 'Accept'.
- When ready to edit your pended note, click the "Edit" button on the top left and follow instructions above for submission.

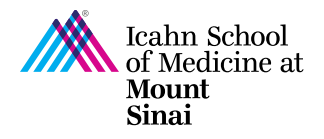

## <span id="page-6-0"></span>Finding a Cosigned Note

- Find your patient in the schedule and open their chart by double-clicking on their name.
- Click "Chart Review" in the Activity menu.

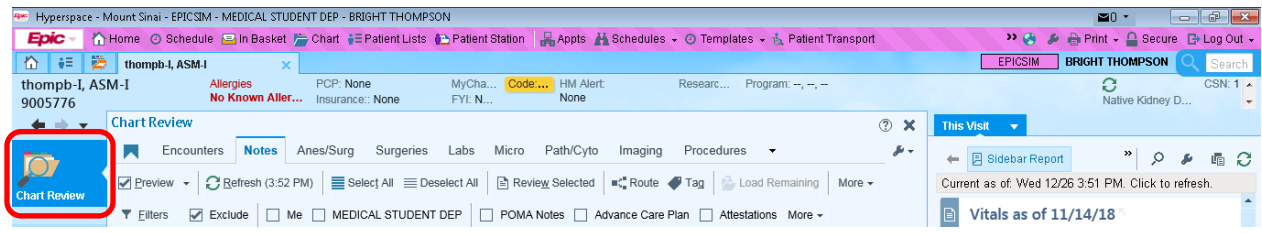

- Select the "Notes" tab from the "Chart Review" menu  $\textcircled{?}~\textbf{X}$ Rue Encounters Notes Anes/Surg Surgeries Labs Micro Path/Cyto Imaging Procedures  $\mathcal{S}$  .
- Click the applicable note to review your preceptors' feedback/attestation on your note.

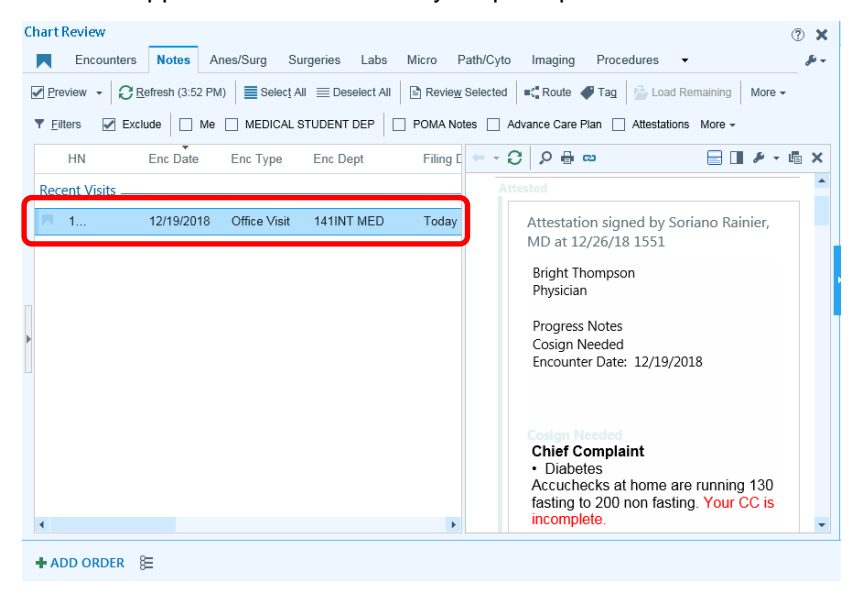

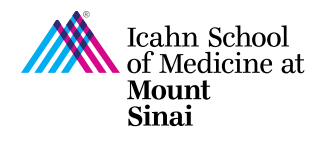

EpicSIM: Electronic Health Recordings Training Student Edition | Fall 2020

#### <span id="page-7-0"></span>Printing Notes

#### **Option 1:**

- Access the patient's note via Chart Review.
- Click on the printer icon

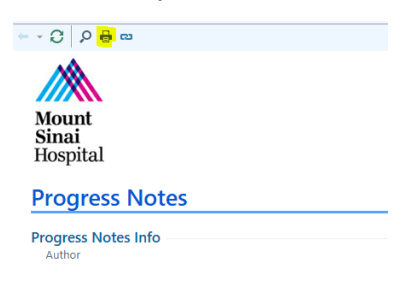

#### **Option 2:**

- Right click on a note within the In Basket and select print
- Follow the prompts to select your connected printers and print

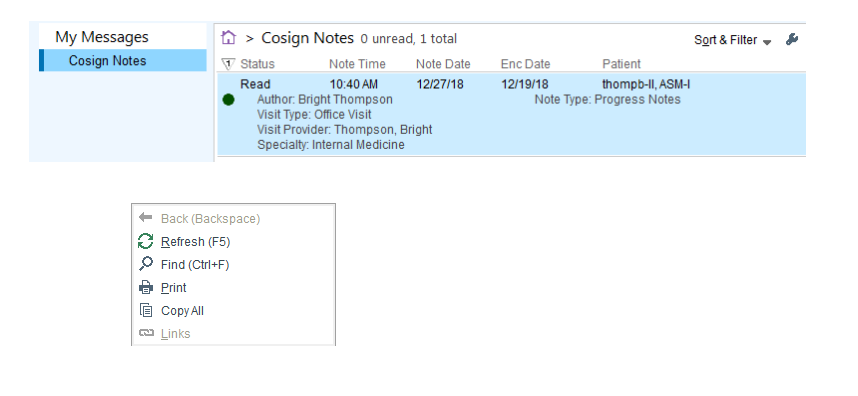

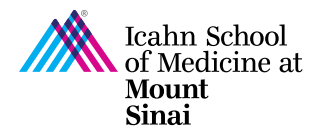

# <span id="page-8-0"></span>Changing Context/ Departments

- If you logged into the incorrect department, access the "Change Context" functionality to log into the correct department
- Click on the downward facing arrow on the "Log Out" button at top right corner, to access the dropdown menu, and select the "Change Context" option

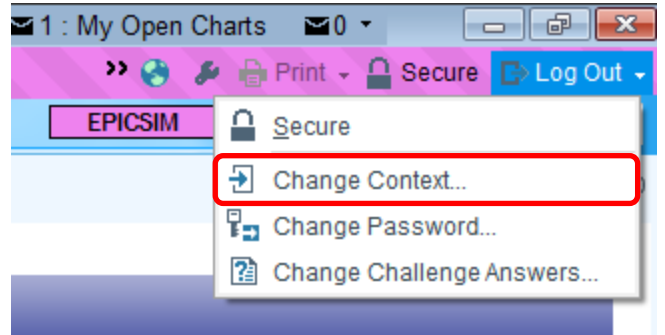

• Change the department to MEDICAL STUDENT DEP [4110003]

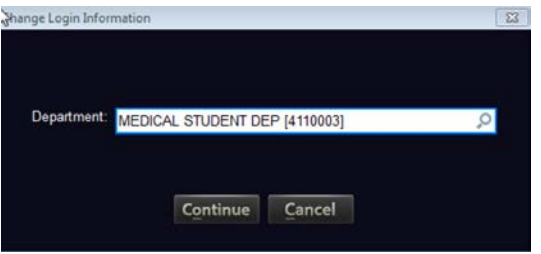

#### <span id="page-8-1"></span>Support

Students experiencing issues with EpicSIM?

Visit or contact ASC-IT (ISMMS Academic IT Support Center)

By phone:<sup>[11</sup>] 1-212-241-7091;

Via email: ASCIT@mssm.edu

• Mon-Fri: 8am - 6pm

One ASCIT agent will be on-site, providing walk-up service from 9am – 4pm in the ASCIT office on ANB 11(next to the Library's circulation desk)

- Sat-Sun: 12pm 4pm
- Outside the ASC-IT operation times, reach out to MSHS Helpdesk (4-HELP) for assistance.